# Connector Credential Store Guide Oracle Banking APIs Release 20.1.0.0.0

Part No. F30660-01

May 2020

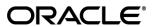

Connector Credential Store Guide

May 2020

Oracle Financial Services Software Limited

Oracle Park

Off Western Express Highway

Goregaon (East)

Mumbai, Maharashtra 400 063

India

Worldwide Inquiries:

Phone: +91 22 6718 3000 Fax:+91 22 6718 3001

www.oracle.com/financialservices/

Copyright © 2006, 2020, Oracle and/or its affiliates. All rights reserved.

Oracle and Java are registered trademarks of Oracle and/or its affiliates. Other names may be trademarks of their respective owners.

U.S. GOVERNMENT END USERS: Oracle programs, including any operating system, integrated software, any programs installed on the hardware, and/or documentation, delivered to U.S. Government end users are "commercial computer software" pursuant to the applicable Federal Acquisition Regulation and agency-specific supplemental regulations. As such, use, duplication, disclosure, modification, and adaptation of the programs, including any operating system, integrated software, any programs installed on the hardware, and/or documentation, shall be subject to license terms and license restrictions applicable to the programs. No other rights are granted to the U.S. Government.

This software or hardware is developed for general use in a variety of information management applications. It is not developed or intended for use in any inherently dangerous applications, including applications that may create a risk of personal injury. If you use this software or hardware in dangerous applications, then you shall be responsible to take all appropriate failsafe, backup, redundancy, and other measures to ensure its safe use. Oracle Corporation and its affiliates disclaim any liability for any damages caused by use of this software or hardware in dangerous applications.

This software and related documentation are provided under a license agreement containing restrictions on use and disclosure and are protected by intellectual property laws. Except as expressly permitted in your license agreement or allowed by law, you may not use, copy, reproduce, translate, broadcast, modify, license, transmit, distribute, exhibit, perform, publish or display any part, in any form, or by any means. Reverse engineering, disassembly, or decompilation of this software, unless required by law for interoperability, is prohibited.

The information contained herein is subject to change without notice and is not warranted to be error-free. If you find any errors, please report them to us in writing.

This software or hardware and documentation may provide access to or information on content, products and services from third parties. Oracle Corporation and its affiliates are not responsible for and expressly disclaim all warranties of any kind with respect to third-party content, products, and services. Oracle Corporation and its affiliates will not be responsible for any loss, costs, or damages incurred due to your access to or use of third-party content, products, or services.

## **Table of Contents**

| 1.  | Preface                            | 1–1 |
|-----|------------------------------------|-----|
| 1.1 | 1 Intended Audience                | 1–1 |
| 1.2 | 2 Documentation Accessibility      | 1–1 |
| 1.3 | 3 Access to Oracle Support         | 1–1 |
| 1.4 | 4 Structure                        | 1–1 |
| 1.5 | 5 Related Information Sources      | 1–1 |
| 2.  | Steps to Create Credential Mapping | 2–1 |

#### 1. Preface

## 1.1 Intended Audience

This document is intended for the following audience:

- Customers
- Partners

## 1.2 **Documentation Accessibility**

For information about Oracle's commitment to accessibility, visit the Oracle Accessibility Program website at <a href="http://www.oracle.com/pls/topic/lookup?ctx=acc&id=docacc">http://www.oracle.com/pls/topic/lookup?ctx=acc&id=docacc</a>.

## 1.3 Access to Oracle Support

Oracle customers have access to electronic support through My Oracle Support. For information, visit

http://www.oracle.com/pls/topic/lookup?ctx=acc&id=info or visit

http://www.oracle.com/pls/topic/lookup?ctx=acc&id=trs\_if\_you are hearing impaired.

### 1.4 Structure

This manual is organized into the following categories:

Preface gives information on the intended audience. It also describes the overall structure of the User Manual.

The subsequent chapters describes following details:

- Introduction
- Preferences & Database
- Configuration / Installation.

### 1.5 Related Information Sources

For more information on Oracle Banking APIs Release 20.1.0.0.0, refer to the following documents:

Oracle Banking APIs Installation Manuals

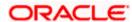

# 2. Steps to Create Credential Mapping

• In WebLogic, go to Deployments, expand the deployed connector ear and click on Resource Adapter module.

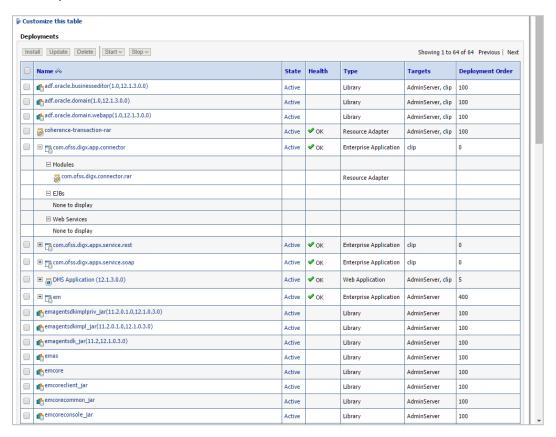

# **Fig.1 Deployed ear com.ofss.digx.app.connector**, It has Resource Adapter Module com.ofss.digx.connector.rar

Screen for Resource Adapter module's setting will open.
 Click Security->Outbound Credential Mapping. This will display Outbound Credential Mappings table.

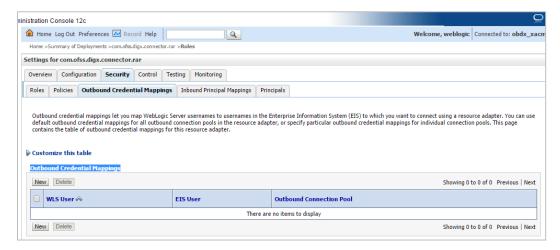

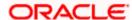

#### Fig.2 Shows setting for com.ofss.digx.connector.rar

 Click on New. This will display screen to create new security credential map entry. Also It shows Outbound Connection pool table. This table has Outbound Connection pool entry for each connection instance in weblogic-ra.xml in Resource Adapter along with default connection pool.

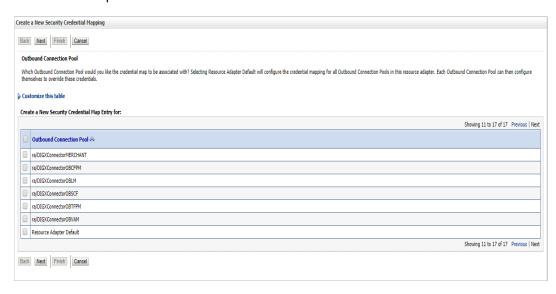

Fig.3 Shows Outbound Connection pool table. Fig 3.1 shows corresponding weblogic-ra.xml file

```
<?xml version="1.0" encoding="UTF-8"?>
<!-- Copyright (c) 2012, Oracle and/or its affiliates. All rights reserved. -->
<weblogic-connector xmlns="http://www.bea.com/ns/weblogic/90"</pre>
    xmlns:j2ee="http://java.sun.com/sml/ns/j2ee" xmlns:xsi="http://www.w3.org/2001/XMLSchema-instance"
    xsi:schemaLocation="http://www.bea.com/ns/weblogic/90/weblogic-ra.xsd">
    <enable-global-access-to-classes>true</enable-global-access-to-classes>
    <outbound-resource-adapter>
        <connection-definition-group>
            <connection-factory-interface>javax.resource.cci.ConnectionFactory
            </connection-factory-interface>
                <indi-name>ra/DIGXConnectorMERCHANT</indi-name>
                <connection-properties>
                    <pool-params>
                       <initial-capacity>6</initial-capacity>
                       <max-capacity>15</max-capacity>
                       <\!\texttt{capacity-increment}\!>\!\!\mathbf{1}\!<\!/\,\texttt{capacity-increment}\!>\!
                       <shrinking-enabled>true</shrinking-enabled>
                       <shrink-frequency-seconds>60</shrink-frequency-seconds>
                    </pool-params>
                </connection-properties>
        </connection-definition-group>
    </outbound-resource-adapter>
</weblogic-connector>
```

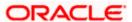

#### Fig.3.1 weblogic-ra.xml

 Select Outbound connection pool to associate the credential map. And click Next. This will show screen to select weblogic server user.

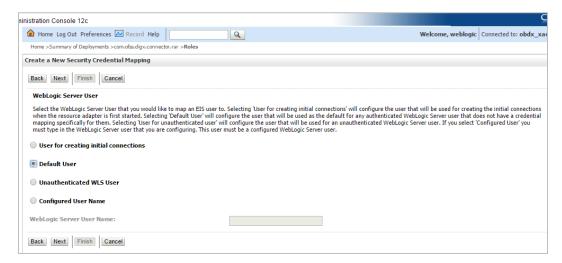

#### Fig 4.Weblogic server user screen

- Select Default User. Selecting 'Default User' as WebLogic Server user will configure the user that will be used as the default for any authenticated WebLogic Server user that does not have a credential mapping specifically for them.
- And click Next.
   Screen to configure username and password will appear. Enter username and password. As DIGX using AES(Advanced Encryption standard) as encryption and decryption algorithm, password must be 16 digit.

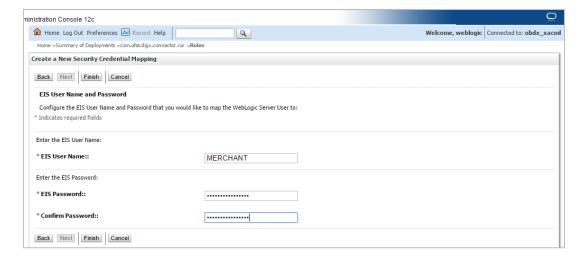

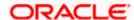

#### Fig 5.User name and password configuration

Click Finish. The new security credential map entry will be created.

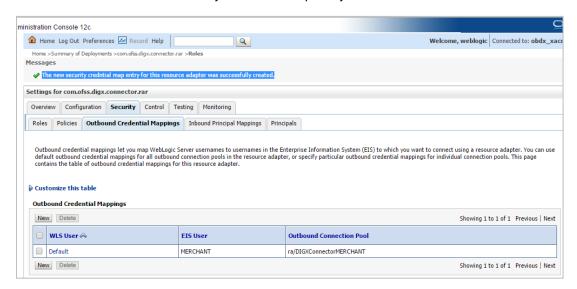

**Fig 6. Credential map entry** with username as MERCHANT associated with ra/DIGXConnectorMERCHANT connection pool.

 Table digx\_fw\_config\_all\_b must have entry with category\_id as "CredentialConnector" and prop\_value as selected Outbound Connection Pool with JNDI name as prop\_id.

E.g. insert into digx\_fw\_config\_all\_b (PROP\_ID, CATEGORY\_ID, PROP\_VALUE, FACTORY\_SHIPPED\_FLAG, PROP\_COMMENTS, SUMMARY\_TEXT, CREATED\_BY, CREATION\_DATE, LAST\_UPDATED\_BY, LAST\_UPDATED\_DATE, OBJECT\_STATUS, OBJECT\_VERSION\_NUMBER)

values ('MERCHANT\_RA\_JNDIKEY', 'CredentialConnector', 'ra/DIGXConnectorMERCHANT', 'N', 'RA Connector JNDI Names for OFFLINE\_CHANNEL', 'RA Connector JNDI Names for MERCHANT', 'ofssuser', SYSDATE, 'ofssuser', SYSDATE, 'Y', 1);

- Repeat the above process for creating a credential map for each Outbound Connection shown in Fig.3.
- Table digx\_fw\_config\_all\_b must have entry with category\_id as "CredentialConnector" and prop\_value as selected Outbound Connection Pool with JNDI name as prop\_id.
- Make sure to have following entries in digx\_fw\_config\_all\_b corresponding to each outbound connection pool if the credential map is configured for the same-

These entries are shipped with installer including those of midoffice products

**Home** 

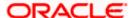